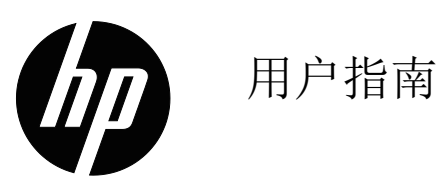

© Copyright 2018 HP Development Company, L.P.

HDMI、 HDMI 徽标和 High-Definition Multimedia Interface 是 HDMI Licensing LLC. 的商标或注册商 标。

此处包含的信息可能会随时变更,恕不另行通知。 HP 产品和服务的担保按这些产品和服务附带的明确 担保声明执行。本文档中的任何陈述都不能被认为 构成了附加担保。HP 对本文中的技术或编辑错误或 疏漏不应承担责任。

#### 产品通告

本指南介绍大多数型号常见的功能。要访问最新用 户指南,请转到 http://www.hp.com/support, 选择 所在的地区 / 国家。选择 " 查找产品 **"** 并按照屏幕上 的说明操作。

第一版:2018 年 5 月

文档部件号: L29829-AA1

关于本指南

本指南提供有关显示器功能特点、设置显示器和技术规格的信息。

- 警告 **!** 表示危险情况,如果未能避免,则可能会造成死亡或严重人身伤害。
- 小心:表示危险情况,如果未能避免,则可能会造成轻度或中度人身伤害。
- $\overrightarrow{B}$  注意: 包含附加信息用以强调或补充主文本的重点。
- 分: 提示: 提供完成任务的有用提示。

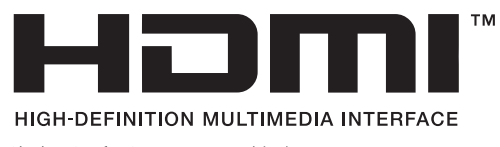

此产品采用了 HDMI 技术。

# 目录

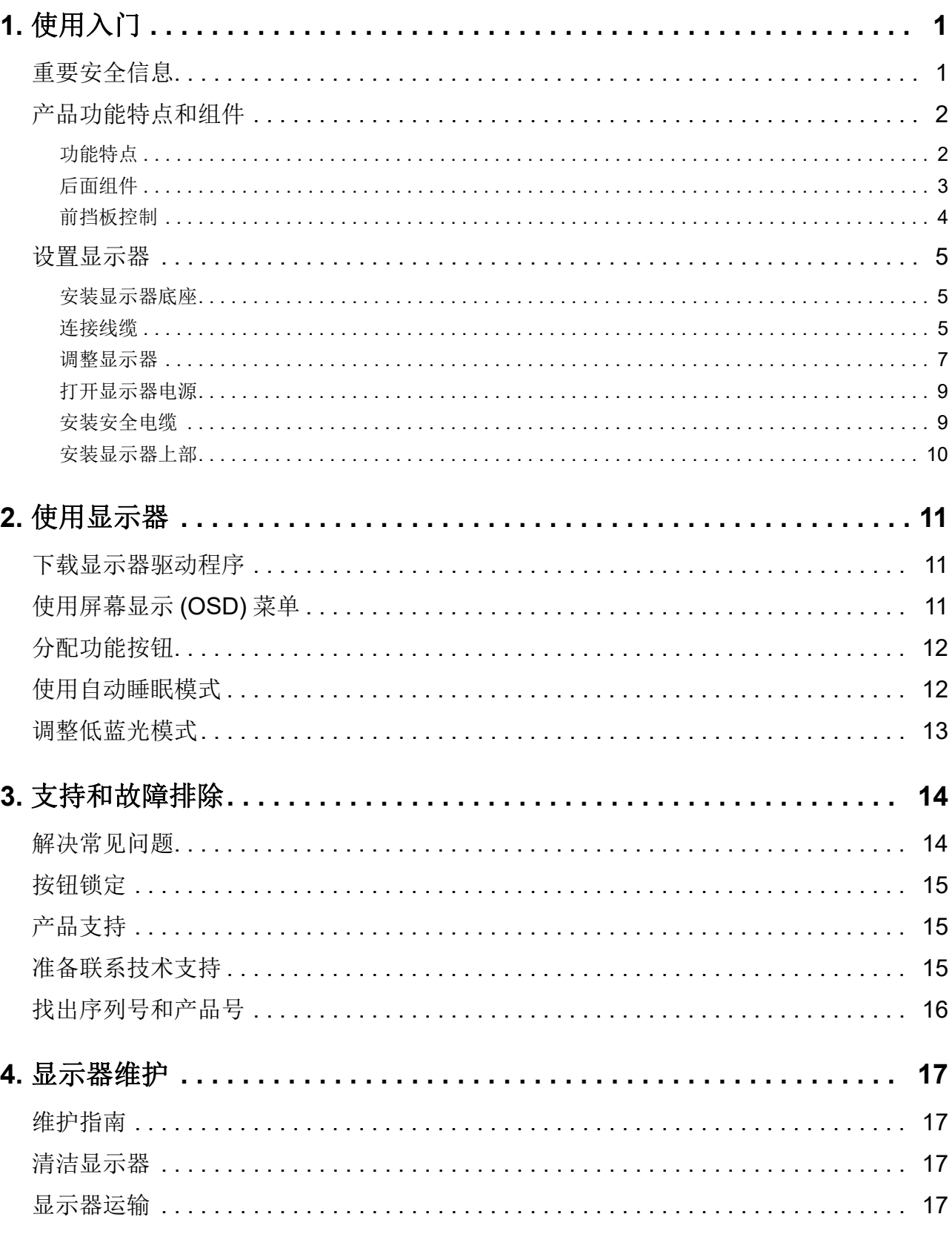

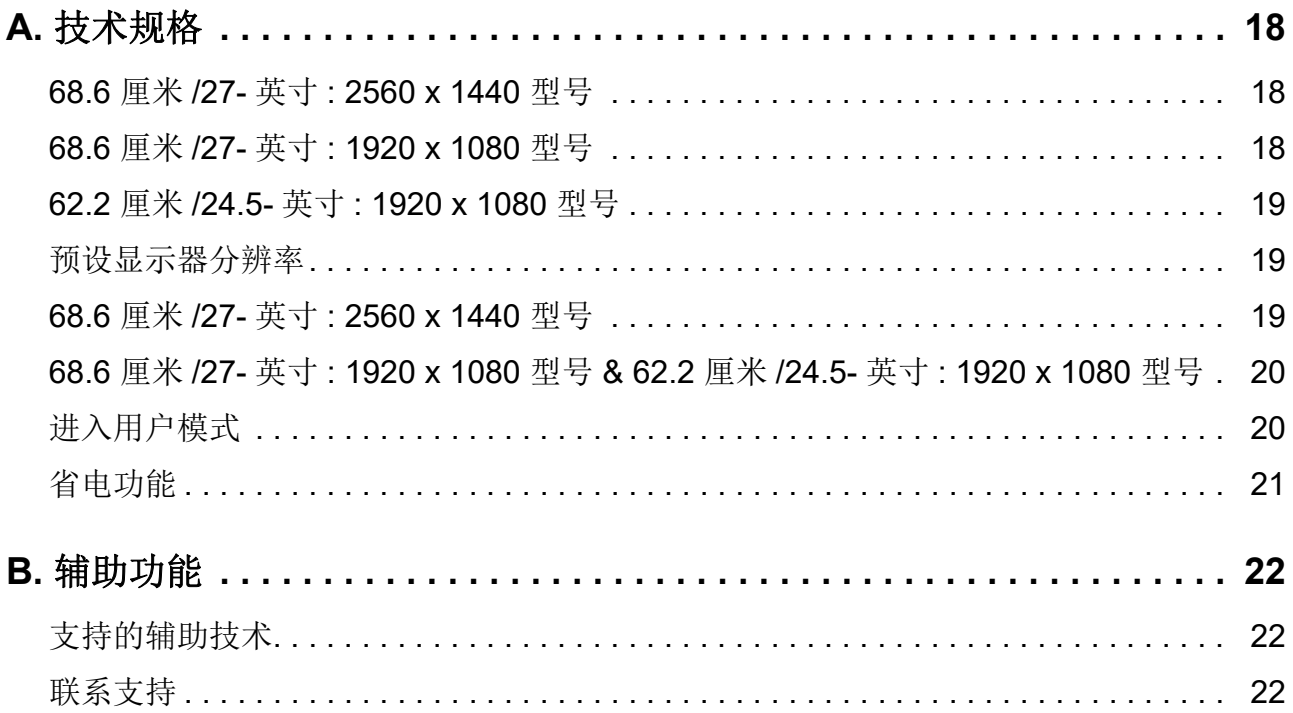

## <span id="page-5-0"></span>**1.** 使用入门

#### <span id="page-5-1"></span>重要安全信息

此显示器附带了交流电源线。如果使用其他电源线,务必选择适合于此显示器的电源和连线。要 了解配合显示器使用的正确电源线,请参见文档套件中提供的产品通告。

警告 **!** 为降低触电和设备损坏风险:

- 将电源线插头插到方便够到的交流电源插座。
- 断开计算机电源时,从交流电源插座上拔掉电源线。
- 如果电源线上备有 3 针连接插头,请将其插接到接地的 3 针电源插座。请勿禁用电源线接地 针脚,例如,连接2针适配器。接地针脚是一项重要的安全措施。

为安全起见,请勿在电源线上放置任何物品。将它们布置在不会绊人或被意外踩踏的地方。

为降低严重伤害危险,请阅读*安全与舒适操作指南*。它为电脑用户介绍了正确的工作站、设置、 姿势、健康及工作习惯,并提供了重要的电气和机械安全信息。本指南的网址 http://www.hp.com/ergo。

 $\Lambda$  小心: 为保护显示器以及电脑, 应将电脑及其外设 (如显示器、打印机、扫描仪等)的所有电源 线连接到具有过压保护功能的设备上,如配电板或不间断电源 (UPS)。并不是所有配电板都提供 过压保护功能;配电板上必须专门注明具有此能力。使用由提供"损坏更换策略"的制造商生产 的配电板,以便在过压保护失败时更换您的设备。

使用合适且尺寸正确的办公家具,以正确支撑此 HP LCD 显示器。

警告 **!**LCD 显示器若不当地放置于梳妆台、书柜、架子、桌子、音箱、箱柜、或推车上,可能掉 落并导致人员受伤。

布置与 LCD 显示器相连的所有线缆时应格外小心,以免它们被拉扯、卡住或绊人。

确保连接到交流插座的所有产品的总额定电流不超过电源插座的额定电流,连接到电源线的所有 产品的总额定电流不超过电源线的额定电流。查看各个设备的电源标签以确定它们的额定电流  $($ AMP 或A $)$ 。

将显示器安装在交流电源插座附近以便于插拔电源。断开显示器电源时,用手抓住插头,将其从 交流插座上拔下来。切勿用力拉拽电源线。

请勿使显示器掉落或将其放在不稳固的平面上。

注意:本产品适用于娱乐用途。考虑将显示器放在照明可控制的环境中以避免来自环境光线和明 亮光源的干扰,这会造成屏幕出现干扰反射。

#### <span id="page-6-0"></span>产品功能特点和组件

#### <span id="page-6-1"></span>功能特点

本产品为 AMD FreeSync 功能的显示器,可以让您在变化的屏幕上流畅、灵敏、轻松地玩转 PC 游戏。显示器所连的外部源必须已安装了 FreeSync 驱动程序。

AMD FreeSync 技术旨在通过将显示器刷新率锁定为图形卡的帧速率来避免游戏和视频出出现卡 住的情况。请向您的组件或系统制造商查询具体功能。

- 重要 **:** 需要具有 DisplayPort/HDMI 自适应同步的 AMD Radeon Graphics 和 / 或 AMD A 系列 APU 兼容显示器。需要 AMD 15.11 Crimson 驱动程序 (或更新版)才能通过 HDMI 支持 FreeSync。
- 注意:自适应刷新率根据显示器而变化。更多信息请访问 www.amd.com/freesync。

要在显示器上启用 FreeSync,请按显示器上的菜单按钮以打开屏幕显示菜单。单击 颜色控制, 单击 查看模式,再单击 **Gaming-FreeSyncTM**。

本指南介绍以下显示器的功能 :

- 68.58 cm (27 英寸) 对角线可视屏幕区域, 2560 × 1440 分辨率, 外加支持全屏幕低分辨率; 包括在保持原高宽比的情况下自定义最大图像
- 68.58 cm (27 英寸) 对角线可视屏幕区域, 1920 × 1080 分辨率, 外加支持全屏幕低分辨率; 包括在保持原高宽比的情况下自定义最大图像
- 62.2 cm (25 英寸 ) 对角线可视屏幕区域, 1920 × 1080 分辨率,外加支持全屏幕低分辨率; 包括在保持原高宽比的情况下自定义最大图像

本显示器具有以下功能特点 :

- 无眩光面板,带 LED 背光
- 宽视角,可以坐着或站着观看或者从侧面观看
- 倾斜度调整
- 旋转功能可将显示器上部从横向旋转为纵向
- 旋转和高度调节功能
- 可卸下支架,能灵活安装显示器上部
- DP (DisplayPort) 视频输入
- HDMI ( 高清多媒体接口 ) 视频输入
- 音频耳机 / 可变线路输出插孔
- 即插即用能力 (需要电脑系统支持)
- 显示器背后的防盗槽可用于连接线锁选件。
- 多语言屏幕显示 (OSD) 调整,便于设置和优化屏幕
- 针对所有数字输入的 HDCP ( 高带宽数字内容保护 ) 版权保护
- 节能程序,有助于减少能源消耗

**[3) 注意:** 有关安全和监管信息, 请参考文档套件中提供的*产品通告*。要找出产品的用户指南更新, 请转到 http://www.hp.com/support 下载最新版本的 HP 程序和驱动程序。

## <span id="page-7-0"></span>后面组件

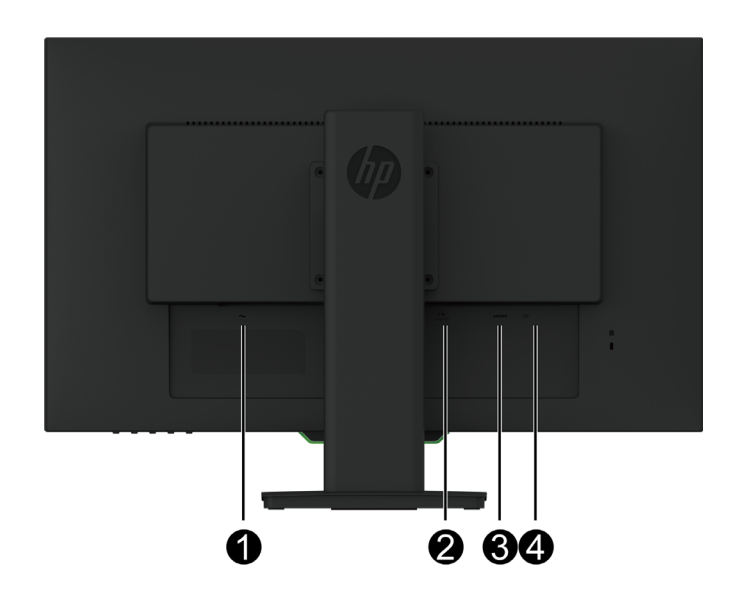

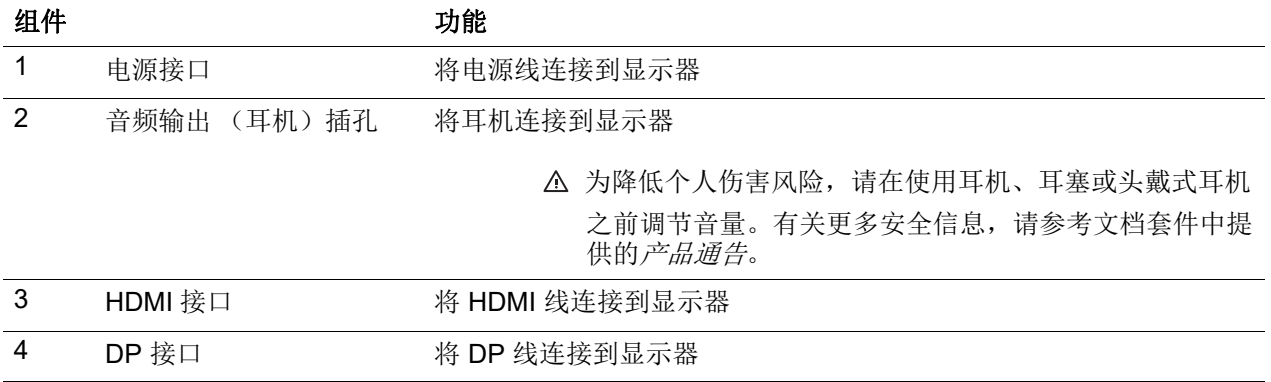

## <span id="page-8-0"></span>前挡板控制

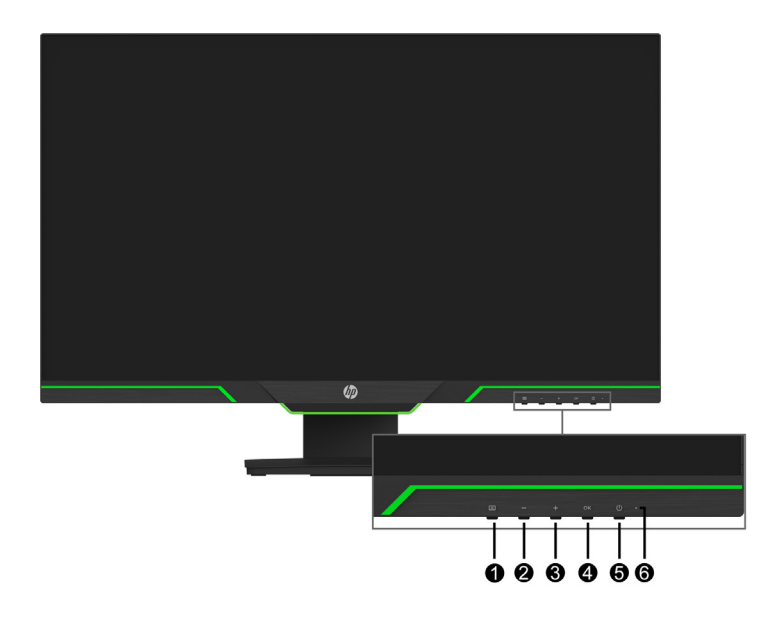

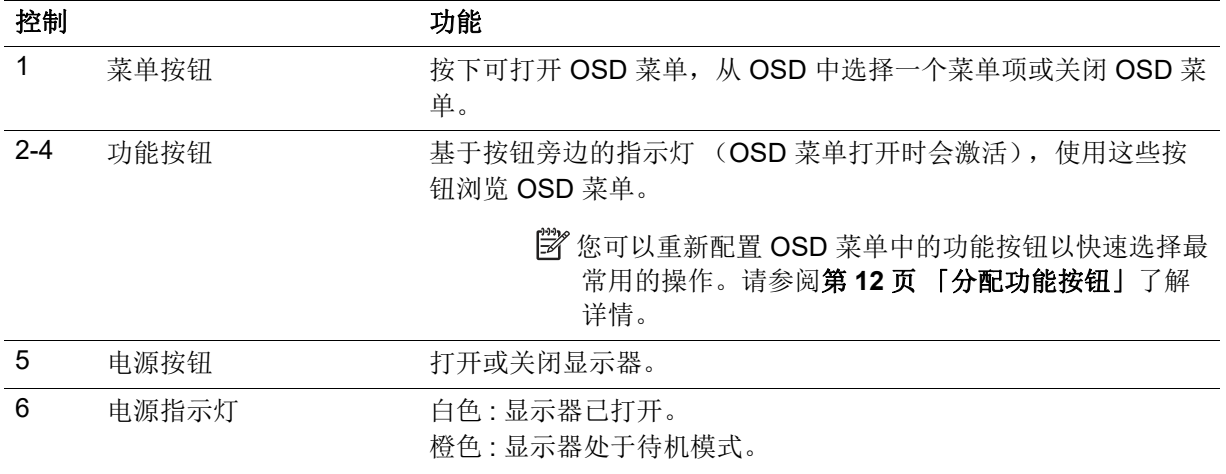

#### <span id="page-9-0"></span>设置显示器

#### <span id="page-9-1"></span>安装显示器底座

- 小心:请勿触摸 LCD 面板表面。按压面板可能会造成颜色异常或液晶失序。如果发生此情况,屏 幕将不会恢复到正常状态。
- $\ddot{\mathbb{C}}$  注意: 在显示器出厂时支架安装在显示器上部。第一次从包装箱中取出显示器时,显示器为纵向 模式。要以横向模式使用显示器,请将支架旋转 90°。

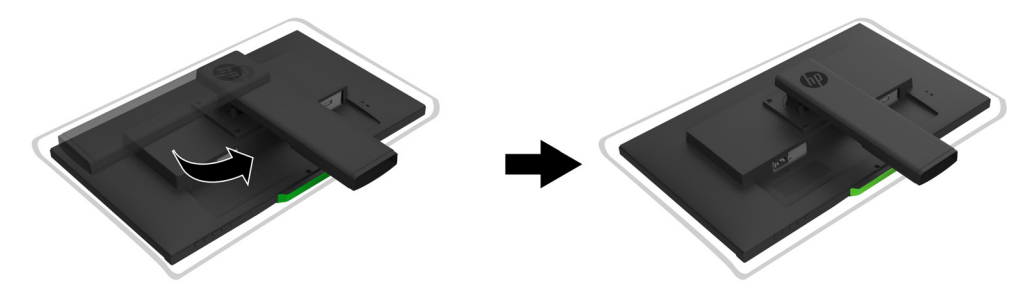

- 1. 将显示器正面朝下放在平整、干净的表面上。
- 2. 将支架底座完全插入支架中。
- 3. 提起底座后面的螺丝把手,将螺丝拧紧。
- 4. 通过将螺丝把手放入凹处,使与表面齐平。

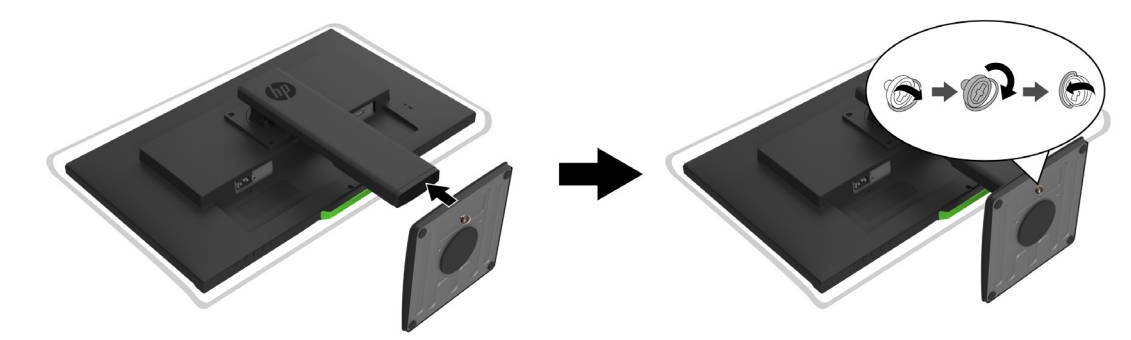

#### <span id="page-9-3"></span><span id="page-9-2"></span>连接线缆

- $\beta$  注意: 显示器配带有一些线缆。并非本节中所示的所有线缆都随显示器附带。
	- 1. 放显示器放到方便操作、通风良好并靠近电脑的位置。
	- 2. 连接视频线。
- $\Box$  注意: 显示器会自动确定有效的视频输入信号。可通过输入控制 (OSD) 菜单选择输入。

• 将 HDMI 线的一端连接到显示器后面的 HDMI 接口,将另一端连接到源设备上的 HDMI 接 口。

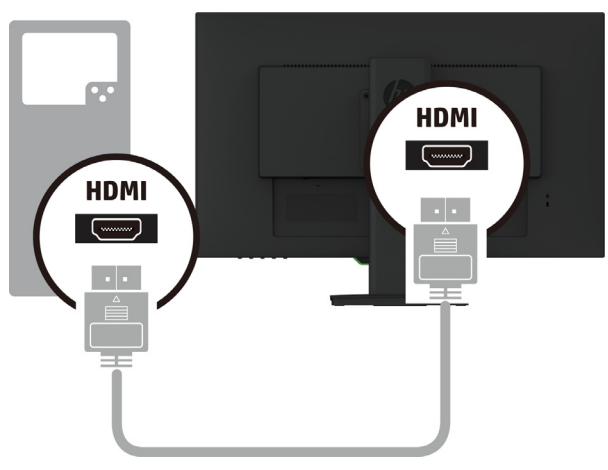

• 将 DP 线的一端连接到显示器后面的 DP 接口, 将另一端连接到源设备上的 DP 接口。

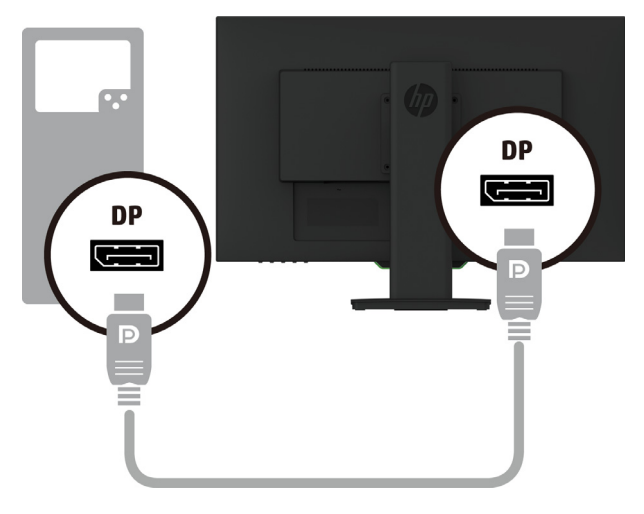

3. 将电源线的一端连接到显示器,另一端连接到接地交流电源插座。

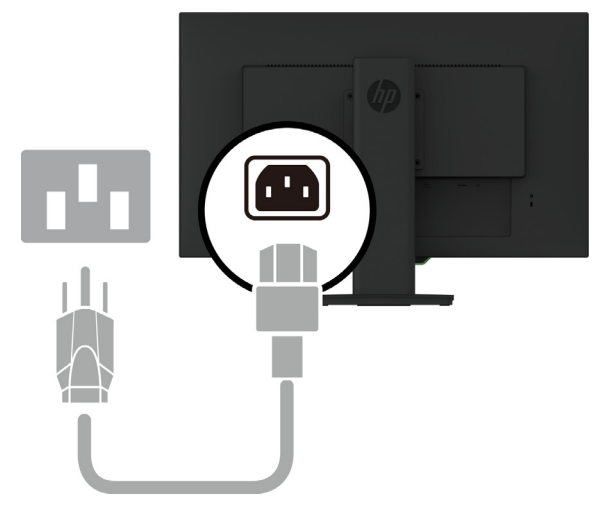

警告 **!** 为降低触电和设备损坏风险:

请勿拔除电源线接地插片。接地插片是一项重要的安全措施。应将电源线插入到方便随时操作的 接地的交流电源插座。

通过从交流电源插座上拔下电源线插头来断开设备电源。

为安全起见,请勿在电源线上放置任何物品。将它们布置在不会绊人或被意外踩踏的地方。请勿 拉拽线缆。从交流插座上拔掉电源线时,握住插头。

#### <span id="page-11-0"></span>调整显示器

1. 前后倾斜显示器上部,以调到舒适的视线水平。

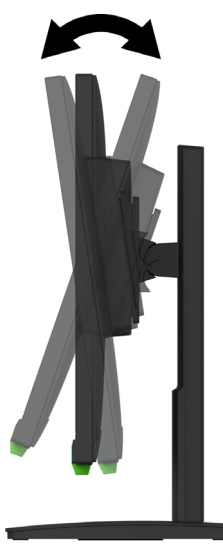

2. 左右旋转显示器上部取得最佳观看角度。

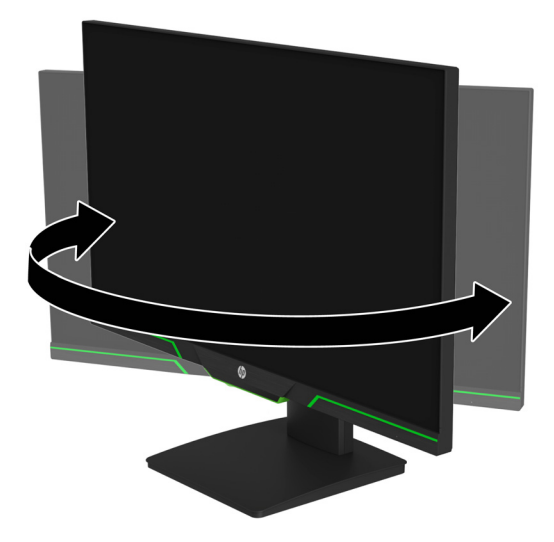

3. 将显示器高度调节到对于您的工作站舒适的位置。显示器的最上边不应高于视线。放置位置 较低和有一度斜度的显示器对于戴有矫正眼镜的用户来说可能更舒服些。在一天工作中调节 工作姿势时应重新放置一下显示器。

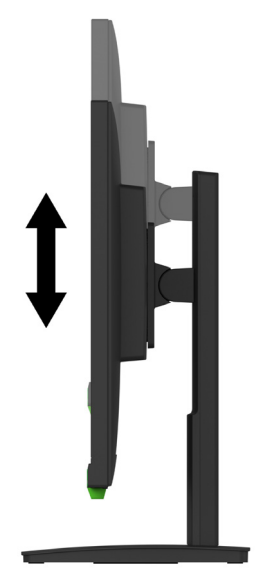

- 4. 您可以将显示器上部从横向旋转为纵向显示以适应具体应用、
	- a 将显示器调节到完全高度位置,将显示器上部倾斜回完全倾斜位置。
	- b 将显示器上部顺时针旋转 90° 从横向变为纵向。

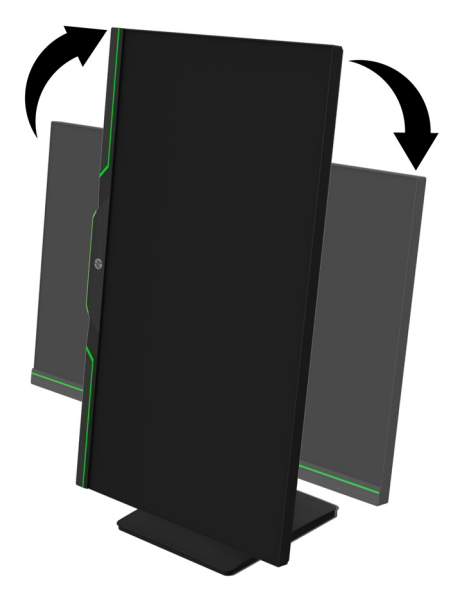

- $\Lambda$  小心: 如果显示器在旋转时没有处在完全高度和完全倾斜位置, 则显示器上部的右下角将接触到 底座,并可能造成显示器损坏。
- $B^*$ 注意: 要以纵向模式查看屏幕上的信息,您可以从 HP 网站安装 HP Display Assistant 软件。
- <span id="page-13-0"></span>1. 按电脑上的电源按钮打开电脑。
- 2. 按显示器底部的电源按钮打开显示器。

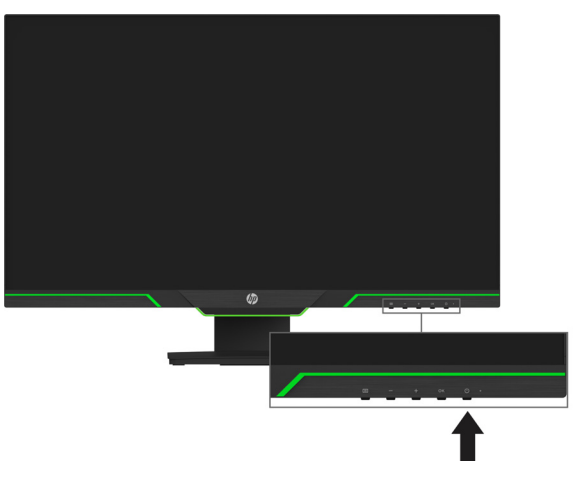

打开显示器电源后, " 显示器状态 " 消息会显示 5 秒。信息显示哪一个输入为当前有效信号,自 动切换源设置的状态 (开或关,默认是开)、当前预设屏幕分辨率和建议的预设屏幕分辨率。 显示器自动扫描活动输入的信号输入,并使用该屏幕的输入。

- 小心:如果屏幕 12 小时或更长时间显示同一静态图像,则显示器可能发生殘影。为避免显示器 屏幕出现殘影,应激活屏幕保护程序;如果长时间不使用显示器,应将其关闭。所有 LCD 屏幕 都可能会出现残留影像。残留影像问题不在 HP 保修范围内。
- $\Box$  注意: 如果按电源按钮没有反应, 则可能启用了电源按钮锁住功能。要禁用此功能, 请按住电源 按钮 10 秒。
- $B^{\prime\prime}$  注意: 您可以在 OSD 菜单中禁用电源指示灯。按显示器底部的菜单按钮, 然后选择电源控制 > 电源 **LED** 指示灯 > 关闭。

#### <span id="page-13-1"></span>安装安全电缆

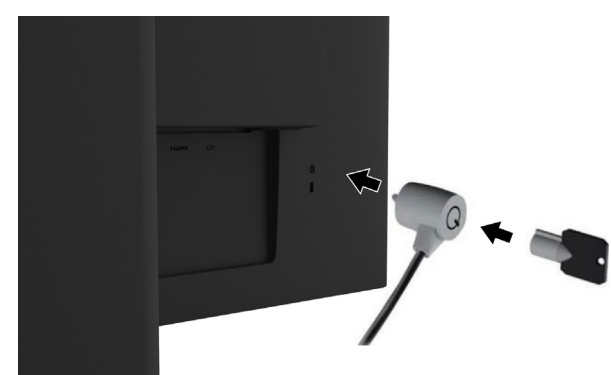

您可以用 HP 的锁链选件将显示器固定到一个固定物体上。

#### <span id="page-14-0"></span>安装显示器上部

可以将显示器上部安装到墙上、摇臂或其它安装固定物件上。

 $\dddot{\mathbb{C}}$  注意: UL 或 CSA 认证的墙壁装配架适用于此设备。

如果显示器取得了 TCO 认证,则插入显示器上部的电源线必须是屏蔽电源线。使用屏蔽电源线 符合显示产品的 TCO 认证标准。有关 TCO 要求的信息,请转到 www.tcodevelopment.com。

A 小心: 本显示器支持 VESA 工业标准 100 mm 装配孔。要将第三方装配解决方案用于显示器上 部,需要四个 4 mm、 0.7 间距和 10 mm 长的螺丝。严禁使用更长的螺丝,这会损坏显示器上 部。务必验证制造商的装配解决方案符合 VESA 标准,其规格支持显示器上部的重量。为获得最 佳性能,务必使用显示器随附的电源和视频线。

#### 卸下显示器支架

您可以从支架中卸下显示器上部将其安装到墙上、摇臂或其它安装固定物件上。

个 小心: 开始拆卸显示器前, 确保显示器已关闭, 所有线缆已断开。

- 1. 从显示器断开和拔下所有线缆。
- 2. 将显示器面朝下放在铺着干净干布的平面上。
- 3. 从显示器上部后面的 VESA 孔中卸下四颗螺丝。

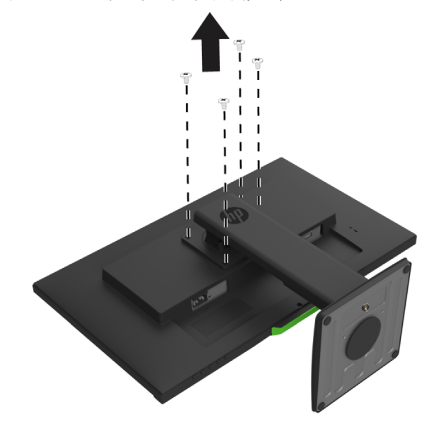

#### 安装 **VESA** 装配架

使用从显示器上部后面的 VESA 孔中卸下四颗螺丝将装配板安装到所选的墙壁或摇臂上。

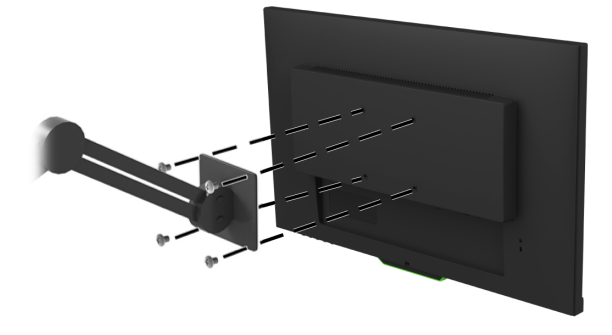

# <span id="page-15-0"></span>**2.** 使用显示器

#### <span id="page-15-1"></span>下载显示器驱动程序

从 HP 显示器支持网站下载最新版本的 .INF 和 .ICM 文件:

- 1. 转到 http://www.hp.com/support。
- 2. 选择 " 查找产品 "。
- 3. 按照屏幕说明下载软件。

## <span id="page-15-2"></span>使用屏幕显示 **(OSD)** 菜单

使用屏幕显示 (OSD) 菜单可基于您的喜好调整显示器屏幕图像。您可以使用显示器前挡板底部 上的按钮访问和调整 OSD 菜单。

要访问 OSD 菜单并进行调整,请执行以下操作 :

- 1. 如果显示器尚未打开,请按电源按钮以打开显示器。
- 2. 要访问 OSD 菜单, 按四个挡板按钮中的一个以激活按钮。然后按菜单按钮打开 OSD。

3. 使用三个功能按钮浏览、选择和调整菜单选项。根据显示的菜单或子菜单,按钮标签会变化。

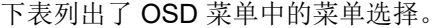

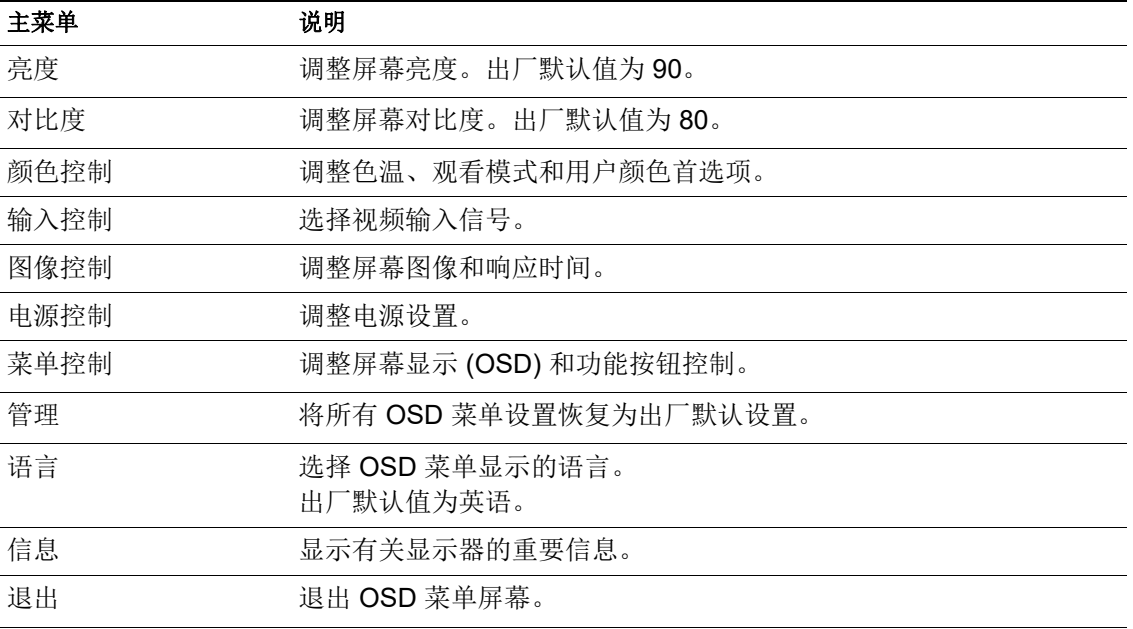

## <span id="page-16-2"></span><span id="page-16-0"></span>分配功能按钮

按四个前挡板功能按钮的一个激活按钮并显示按钮上的图标。出厂默认按钮图标和功能显示以 下。

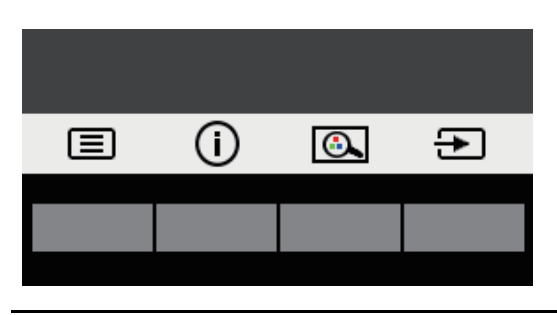

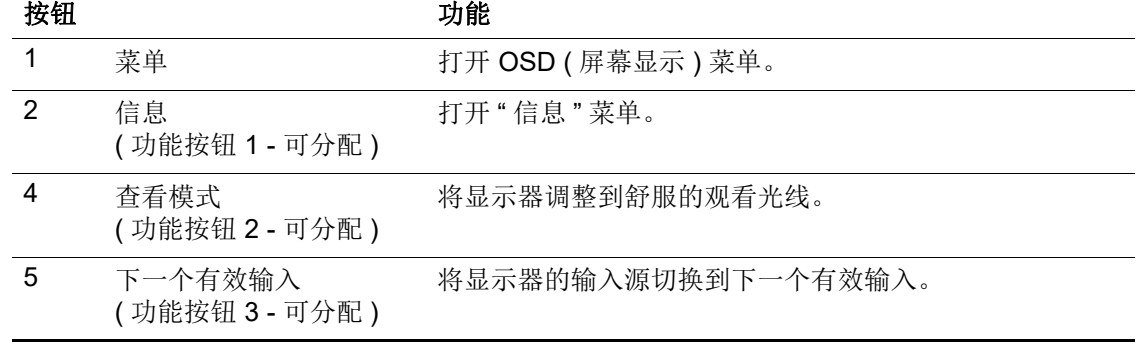

您可以更改功能按钮的默认值,以便在这此按钮激活时,您可以快速访问常用的菜单项目。 分配功能按钮 :

- 1. 按四个前挡板按钮中的一个以激活按钮,然后按菜单按钮打开 OSD。
- 2. 在 OSD 菜单中,选择"菜单控制 > 指定按钮",然后为您想要分配的按钮选择其中一个可用 的选项。

**[3) 注意:** 您只能分配三个功能按钮。您不能重新分配**菜单**按钮或电源按钮。

#### <span id="page-16-1"></span>使用自动睡眠模式

本显示器支持称为"自动睡眠模式"的 OSD 选项,可以让您启用或禁用显示器的低功率状态。" 自动睡眠模式 " 启用时 (默认为启用),当主机 PC 传送低功率模式信号时 (水平或垂直同步信 号消失),显示器将进入低功率状态。

进入此低功率状态 (睡眠模式)时,显示器屏幕为空白,背光熄灭,电源指示灯变为琥珀色。在 此低功率状态下显示器消耗低于 0.5 W 的功率。当主机 PC 发送有效信号到显示器时 (例如, 如 果您激活鼠标或键盘), 显示器将从睡眠模式唤醒。

您可以禁用 OSD 中的自动睡眠模式。按四个前挡板功能按钮中的一个以激活按钮,然后按菜单 按钮打开 OSD。

- 1. 在 OSD 中选择电源控制。
- 2. 选择 " 自动睡眠模式 "。
- 3. 选择 " 关闭 "。

## <span id="page-17-0"></span>调整低蓝光模式

降低显示屏发射的蓝光以减少蓝光对眼睛的辐射。此显示器提供一项设置可减少蓝光输出,在您 阅读屏幕上内容时产生更放松、少刺激的图像。要将显示器调整到舒服的观看光线,请按照以下 步骤执行。

- 1. 按查看模式按钮。
- 2. 选择所需设置 :
	- 低蓝光 :TUV 认证。减少蓝光让眼睛更舒适
	- 夜晚: 调整为最低蓝光, 降低对睡眠的影响
	- 读取 : 优化蓝光和室内观看的亮度
- 3. 选择保存并返回以保存设置并关闭查看模式菜单。如果不想保存设置,请选择取消。
- 4. 从主菜单选择退出。
- △ 警告: 为降低严重伤害危险,请阅读*安全与舒适操作指南*。它为电脑用户介绍了正确的工作站设 置、姿势、健康及工作习惯。安全与舒适操作指南还提供了重要的电气和机械安全信息。安全与 舒适操作指南位于以下网址: http://www.hp.com/ergo。

# <span id="page-18-0"></span>**3.** 支持和故障排除

## <span id="page-18-1"></span>解决常见问题

下表列出了可能的问题、每个问题的可能原因以及推荐的解决办法。

| 问题                         | 可能的原因                               | 解决方案                                               |
|----------------------------|-------------------------------------|----------------------------------------------------|
| 屏幕空白或视频闪烁。                 | 电源线已断开。                             | 连接电源线。                                             |
|                            | 显示器关闭。                              | 按电源按钮。                                             |
|                            |                                     | 注意: 如果按电源按钮不管用, 请按住电源按钮<br>10 秒以禁用电源按钮锁闭功能。        |
|                            | 视频线未正确连接。                           | 正确连接视频线。请参阅第5页 「连接线缆 」了<br>解详情。                    |
|                            | 系统处于睡眠模式。                           | 按键盘上的任意键或移动鼠标以退出睡眠模式。                              |
|                            | 视频卡不兼容。                             | 打开 OSD 菜单并选择" 输入控制"菜单。将" 自<br>动切换输入"设为"关闭"并手动选择输入。 |
| 图像模糊不清或太暗。                 | 亮度太低。                               | 打开 OSD 菜单并选择 <b>亮度</b> 以根据需要调整亮度。                  |
| <b>检查视频电缆</b> 已显示在屏<br>幕上。 | 显示器视频线已断开。                          | 在计算机和显示器之间连接适合视频信号线。连<br>接视频线时确保计算机电源已关闭。          |
| " 输入信号超出有效范围 "<br>显示在屏幕上。  | 设置的视频分辨率和 / 或<br>刷新率高于显示器支持<br>的范围。 | 将设置更改为支持的设置。请参阅第19页<br> 预设<br>显示器分辨率   了解详情。       |
| 显示器已关闭, 但好像没<br>有进入睡眠模式。   | 显示器的节能控制被禁<br>用。                    | 打开 OSD 菜单并选择电源控制 > 自动睡眠模式,<br>将自动睡眠设为 <b>开</b> 。   |
| 已锁定屏幕菜单显示。                 | 显示器的 OSD 锁定功能<br>被启用。               | 按住前挡板上的 <b>菜单</b> 按钮 10 秒可禁用 OSD 锁闭<br>功能。         |
| 已锁定电源按钮显示。                 | 显示器的电源按钮被锁<br>定。                    | 按住电源按钮 10 秒可禁用电源按钮锁定功能。                            |

## <span id="page-19-0"></span>按钮锁定

按下电源按钮或菜单按钮 10 秒将锁闭这些按钮的功能。再次按下按钮 10 秒可恢复功能。 仅在显示器开机、显示有效信号且 OSD 未显示时执行锁定功能。

#### <span id="page-19-1"></span>产品支持

有关使用显示器的更多信息,请转到 http://www.hp.com/support。选择 " 查找产品 **"** 并按照屏幕 上的说明操作。

- 在这里您可以:
- 与 HP 技术人员在线聊天
- [38] 注意: 当不提供某种语言的支持聊天时, 则以英文提供服务。
	- 查找 HP 服务中心

### <span id="page-19-2"></span>准备联系技术支持

如果使用此部分中的故障排除提示无法解决问题,则可能需要联系技术支持。在联系之前,请事 先准备好下列信息:

- 显示器型号
- 显示器序列号
- 发票上的购买日期
- 发生问题的情形
- 收到的错误消息
- 硬件配置
- 您使用的硬件和软件的名称和版本

## <span id="page-20-0"></span>找出序列号和产品号

序列号和产品号位于显示器后面的标签上。与 HP 联系时,需要提供这些编号,以便 HP 了解您 的显示器型号。

3 注意: 您可能需要旋转一下显示器上部才能看到标签。

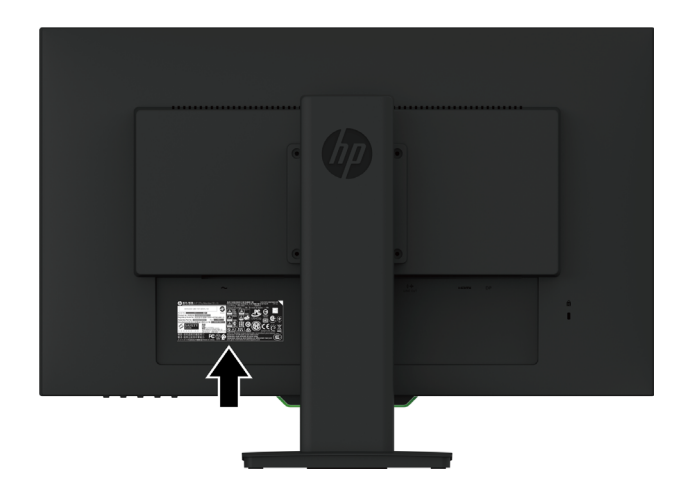

#### <span id="page-21-0"></span>**4.** 显示器维护

#### <span id="page-21-1"></span>维护指南

- 请勿自行打开显示器机壳或者维修此产品。仅调整操作说明中指出的那些控制。如果显示器 工作不正常或者遇到掉落或损坏等情形,请与经过授权的 HP 经销商、分销商或服务提供商 联系。
- 按照显示器标签 / 背板上标明的规格,仅使用适用于此显示器的电源和连线。
- 在不使用时关闭显示器电源。如果使用屏幕保护程序并且在不使用时关闭显示器电源,可以 显著地延长显示器的使用寿命。

 $\Box$  注意: 显示器出现残留影像问题不在 HP 保修范围内。

- 显示器机壳上的开槽和开口用于通风目的。切勿堵塞或盖住这些开口。切勿将任何物品塞入 机壳开槽或其他开口。
- 将显示器放在通风良好的位置,应避免强光、强热或湿气。
- 在拆卸显示器支架时,应将显示器正面朝下放在柔软的表面上以防止刮擦、磨损或断裂。

#### <span id="page-21-2"></span>清洁显示器

- 1. 关闭显示器,从交流电源插座上拔掉电源线以断开电脑电源。
- 2. 用柔软干净的防静电布擦拭屏幕和机壳以清除显示器上的灰尘。
- 3. 如果很难清洁,请使用 50/50 配比的水和异丙醇。
- 入 小心: 将清洁剂喷到布上, 使用湿布轻轻擦拭屏幕表面。切勿将清洁剂直接喷到屏幕上。它可能 会进入挡板后,损坏电子元件。
- $\Lambda$  小心: 请勿使用含石油提取材料 (如苯、稀释剂或任何其他挥发性物质)的清洁剂清洁显示器屏 幕或机壳。这些化学材料会损坏显示器。

#### <span id="page-21-3"></span>显示器运输

妥善保存原包装箱。以后搬运或运输显示器时需要使用它。

# <span id="page-22-0"></span>**A.** 技术规格

 $B^{\prime\prime}$ 注意: 用户指南中提供的产品规格在制造时和交付可能会有变化。

有关本产品的最新规格或附加规格,请访问 http://www.hp.com/go/quickspecs/,搜索特定显示 器型号以找到特定型号的规格简档 (QuickSpecs)。

## <span id="page-22-1"></span>**68.6** 厘米 **/27-** 英寸 **: 2560 x 1440** 型号

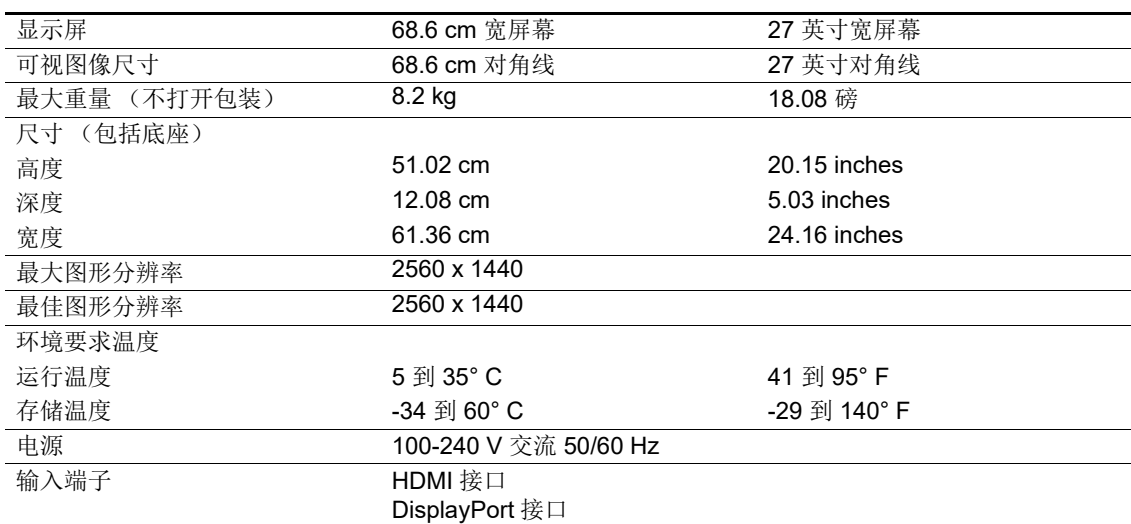

## <span id="page-22-2"></span>**68.6** 厘米 **/27-** 英寸 **: 1920 x 1080** 型号

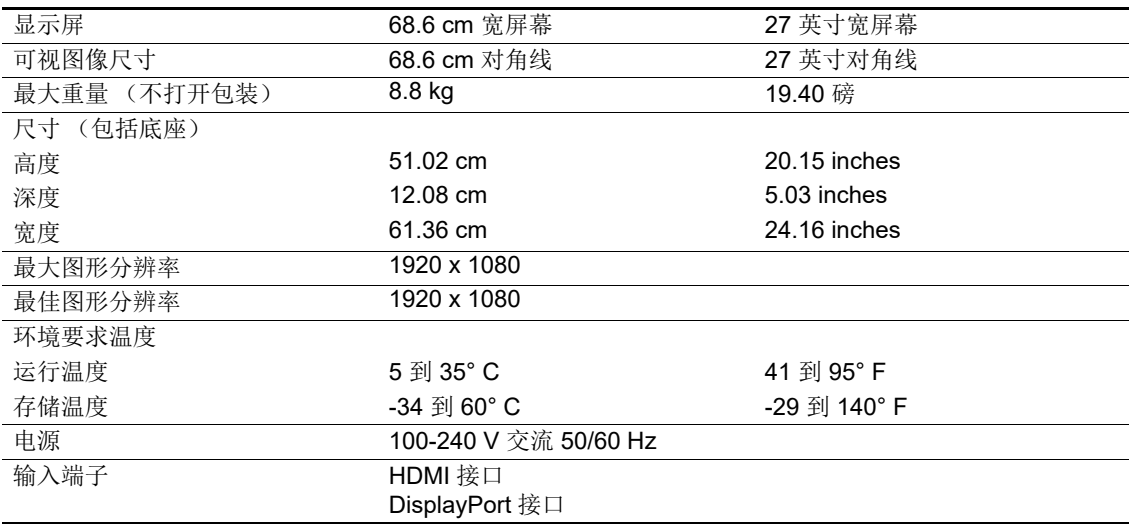

## <span id="page-23-0"></span>**62.2** 厘米 **/24.5-** 英寸 **: 1920 x 1080** 型号

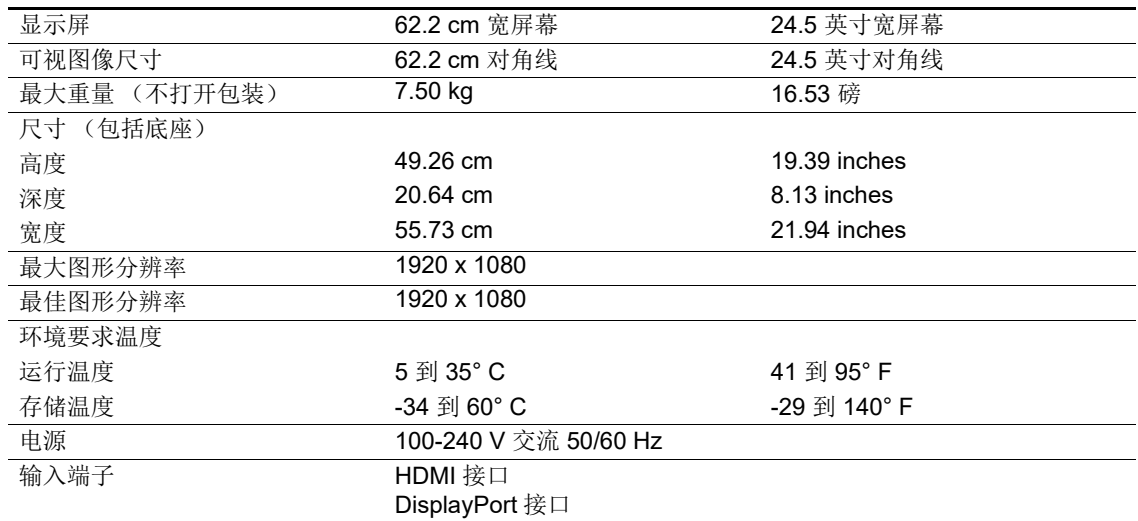

# <span id="page-23-3"></span><span id="page-23-1"></span>预设显示器分辨率

下面所列的显示器分辨率是最常用模式,是出厂默认值 。此显示器能自动识别这些预设视频输入 模式,它们可以在屏幕上以正确的尺寸居中显示。

## <span id="page-23-2"></span>**68.6** 厘米 **/27-** 英寸 **: 2560 x 1440** 型号

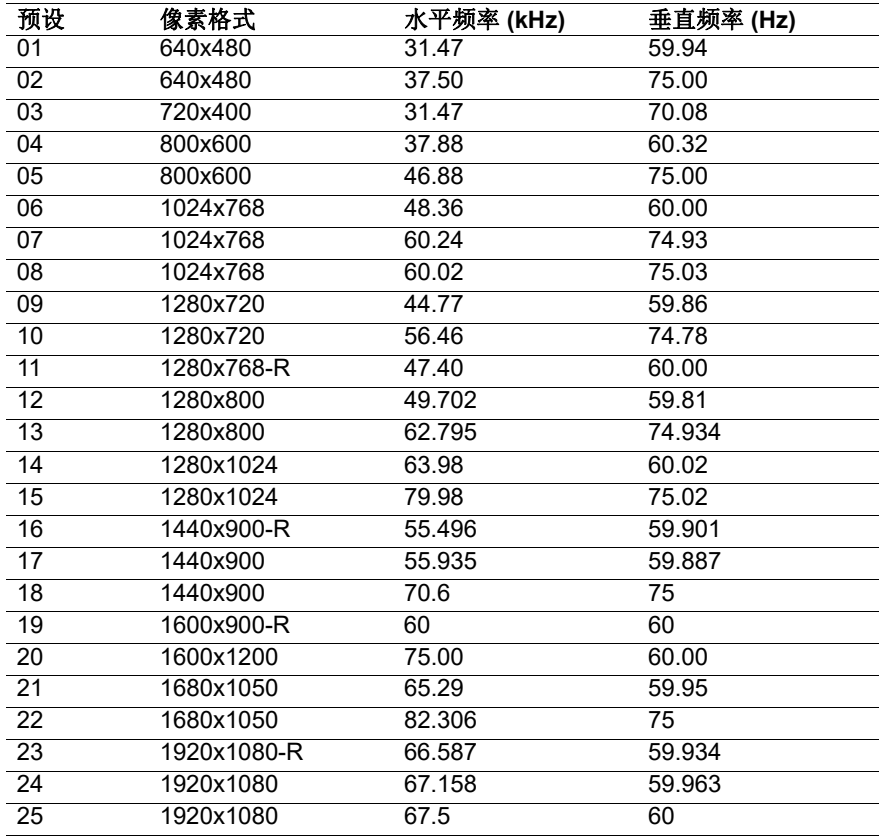

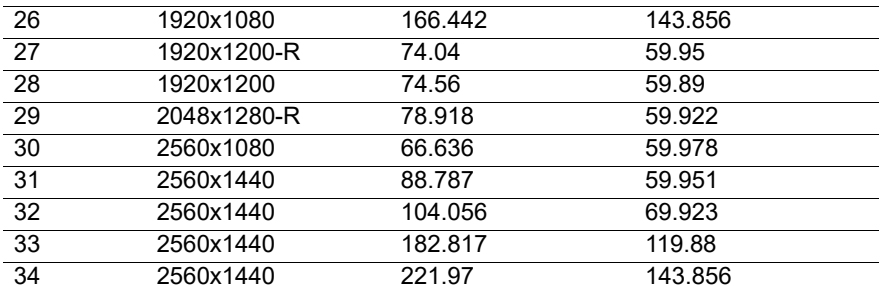

## <span id="page-24-0"></span>**68.6** 厘米 **/27-** 英寸 **: 1920 x 1080** 型号 **& 62.2** 厘米 **/24.5-** 英寸 **: 1920 x 1080** 型号

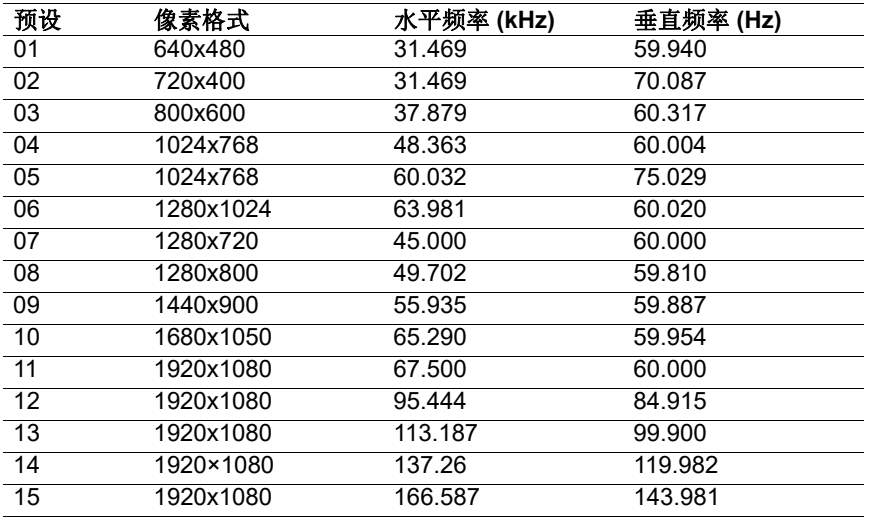

## <span id="page-24-1"></span>进入用户模式

在下列情况下,视频控制器信号可能偶尔需要采用非预设的模式:

未使用标准的图形适配器。

您没有使用预设的模式。

如果出现此情况,您需要使用屏幕显示菜单重新调整显示器屏幕的参数。您的更改将应用于任何 或所有这些模式,并保存在内存中。显示器自动存储新设置,然后将新模式识别为其预设模式。 除出厂预设模式外,还可以至少输入和存储 10 个用户模式。

## <span id="page-25-0"></span>省电功能

本显示器还支持省电模式。如果显示器既未检测到水平同步信号,也未检测到垂直同步信号,则 会进入省电状态。检测不到这些信号时,显示器黑屏,背景光关闭,电源指示灯呈橙色。显示器 处于省电状态时,只消耗 0.5 瓦的电量。显示器恢复其正常操作模式前有短暂有一个预热阶段。

请参考电脑手册以了解如何设置省电功能 (有时称作电源管理功能)。

**[ 2 注意:** 只有当显示器连接到的电脑支持节能特性时, 上述节能特性才能起作用。

通过选择显示器 省电程序中的设置,您也可以设定显示器在预定时间后进入省电状态。当显示器 省电程序使显示器进入省电状态时,电源指示灯会闪烁黄色。

## <span id="page-26-0"></span>**B.** 辅助功能

HP 设计、生产和销售的产品和服务可以供所有人使用,包括残障人士 (独立使用或借助合适的 协助设备)。

#### <span id="page-26-1"></span>支持的辅助技术

HP 产品支持多种操作系统辅助技术,可以进行配置来配合其它辅助技术使用。使用显示器所连 源设备上的搜索功能可找出有关辅助功能的更多信息。

**[ 学注意:** 有关具体辅助技术产品的更多信息, 请联系该产品的客户支持。

#### <span id="page-26-2"></span>联系支持

我们在持续优化产品和服务的辅助功能,欢迎用户提供反馈意见。如果有产品方面的问题或想要 告诉我们已为您提供了帮助的辅助功能,请在星期一至星期五,山区时间早上 6 时至晚上 9 时通 过拨打 (888) 259-5707 与我们联系。如果您是聋哑或听障人士并使用 TRS/VRS/WebCapTel, 如果需要技术支持或有辅助功能方面的问题,请在星期一至星期五,山区时间早上 6 时至晚上 9 时通过拨打 (877) 656-7058 与我们联系。